## **Downloading records from Compendex**

1. Mark the records you want to keep and choose **Citation**, **Abstract** or **Detailed Record** from the Download manager and then click the **Download**  button.

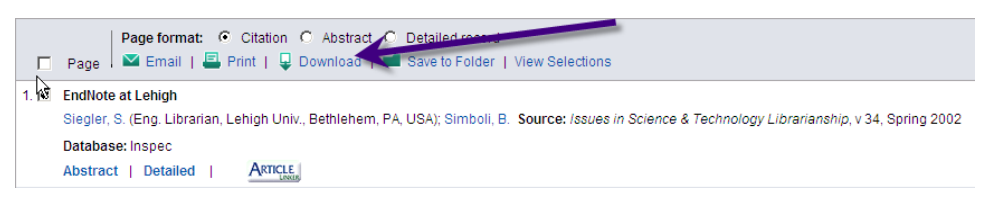

2. Select the **RIS, Endnote** radio button. Then click the **Download** button.

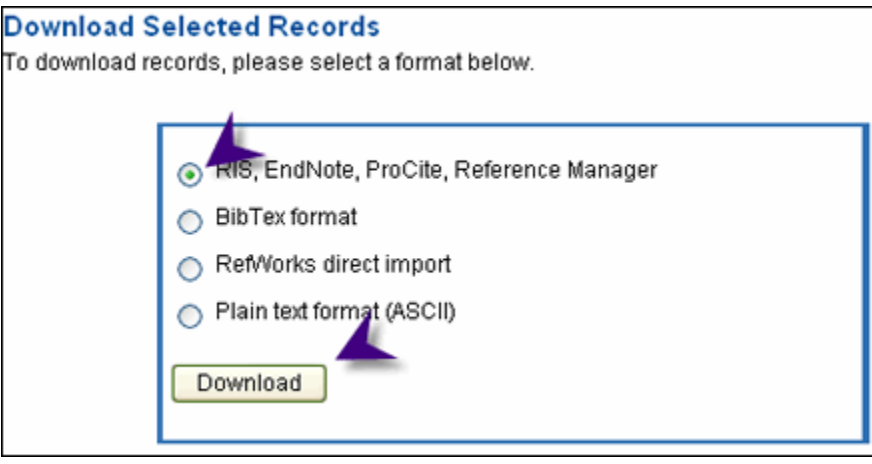

3. File Download window will open. Select **Open**

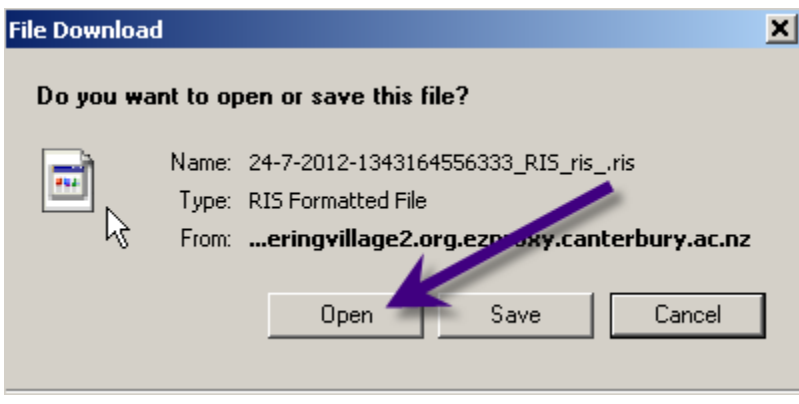

EndNote will open and prompt you to select your own personal EndNote Library. Your references will be automatically downloaded into this library.